# Disabled Students Programs and Services Clockwork User Guide: **INSTRUCTOR**

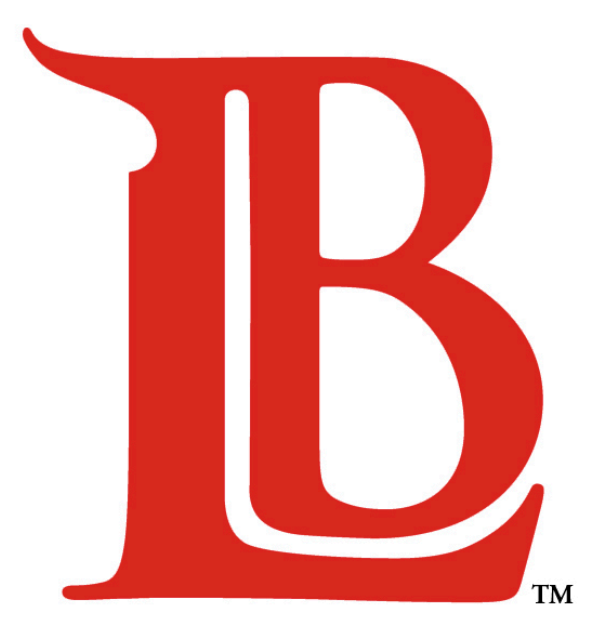

# LONG BEACH CITY COLLEGE

4901 East Carson Street 1305 East Pacific Coast Highway Long Beach, CA 90808 Long Beach, CA 90806 (562) 938-4558 (562) 938-3921 Room: A-1134 Room: GG-107 Fri: 8:00am - 12:00pm Fri: 8:00am - 12:00pm

#### **Liberal Arts Campus Pacific Coast Campus**

Mon - Thurs: 8:00am - 6:00pm Mon - Thurs: 8:00am - 6:00pm

#### **Section Page**

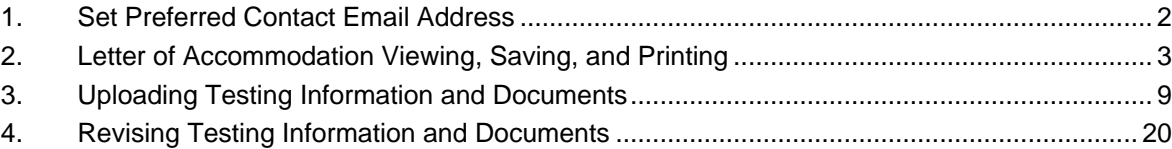

## <span id="page-1-0"></span>**1. Set Preferred Contact Email Address**

Email messages from the Clockwork system are automatically sent to an instructor's preferred email address as identified in PeopleSoft. This includes all student letters of accommodation, exam requests from the DSPS testing center, whether a student requires a notetaker in a particular course, and any other program-specific communications.

To change your preferred address, navigate to the PeopleSoft page as shown in the menu below and mark the preferred email address which a checkmark.

#### **Main Menu > Self Service > Campus Personal Information > Email Addresses**

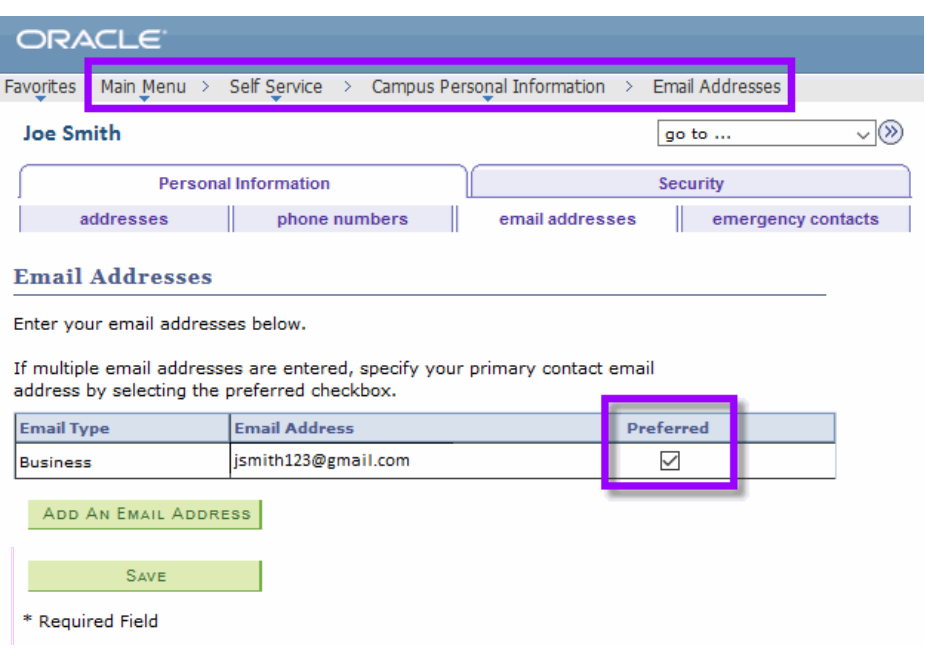

2

#### <span id="page-2-0"></span>**2. Letter of Accommodation Viewing, Saving, and Printing**

Students who have submitted a request for accommodations for your class(es) and the type of accommodations they need may be determined using this guide. Accommodation letters may be viewed and downloaded at any time. To get started click the link here:

<https://clockwork.lbcc.edu/clockwork/user/instructor/default.aspx>

After logging in, the user will automatically be directed to the help page. Instructors may select "courses" from this page.

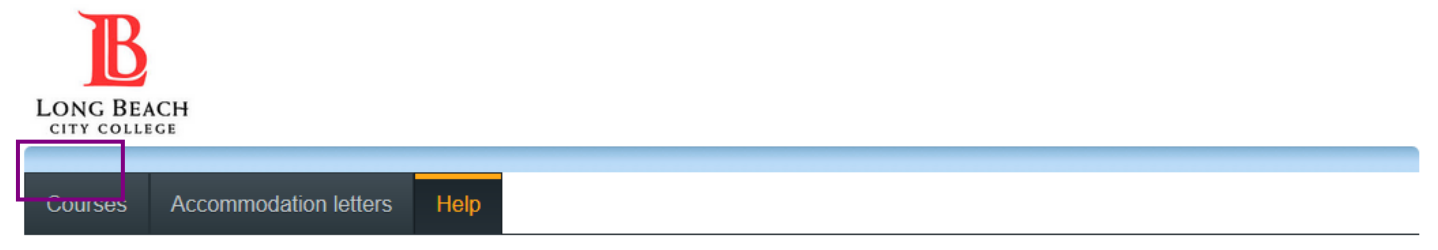

#### **Instructor Information**

Welcome to the Long Beach City College Disabled Students Programs & Services Instructor Information website. You can use this website to:

- View DSPS approved accommodations that have been provided to your students
- · Tell us about your upcoming mid-terms, finals or quizzes

Email notifications from the Clockwork system will be directed to your preferred email address as you set using your PeopleSoft account. You may update your preferred email address by logging into PeopleSoft and navigating to this page. If you have any further questions, please refer to this Instructional Guide or this Instructional Video. When coordinating tests with our testing office, please review our Testing Center Policy.

You may click the courses link in the menu above to get started. You will be asked to login using your Long Beach City College employee ID number and PeopleSoft password.

ClockWork Online Student Access

Enter your LBCC employee ID and password. Then click "Log In".

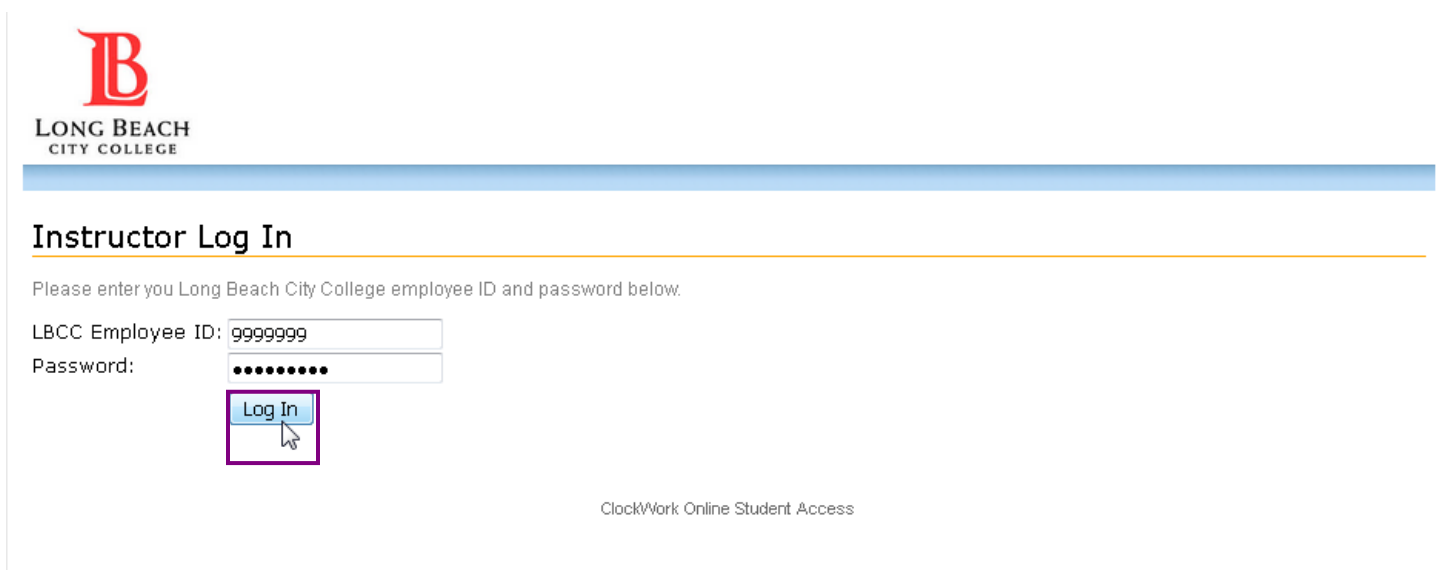

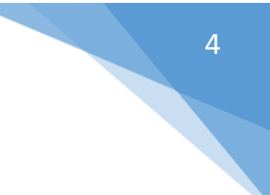

This page will display all courses that you currently teach for the selected term. The system will default to a term based on the date of access. To view an upcoming terms accommodation letters, please select the arrow next to the drop-down menu.

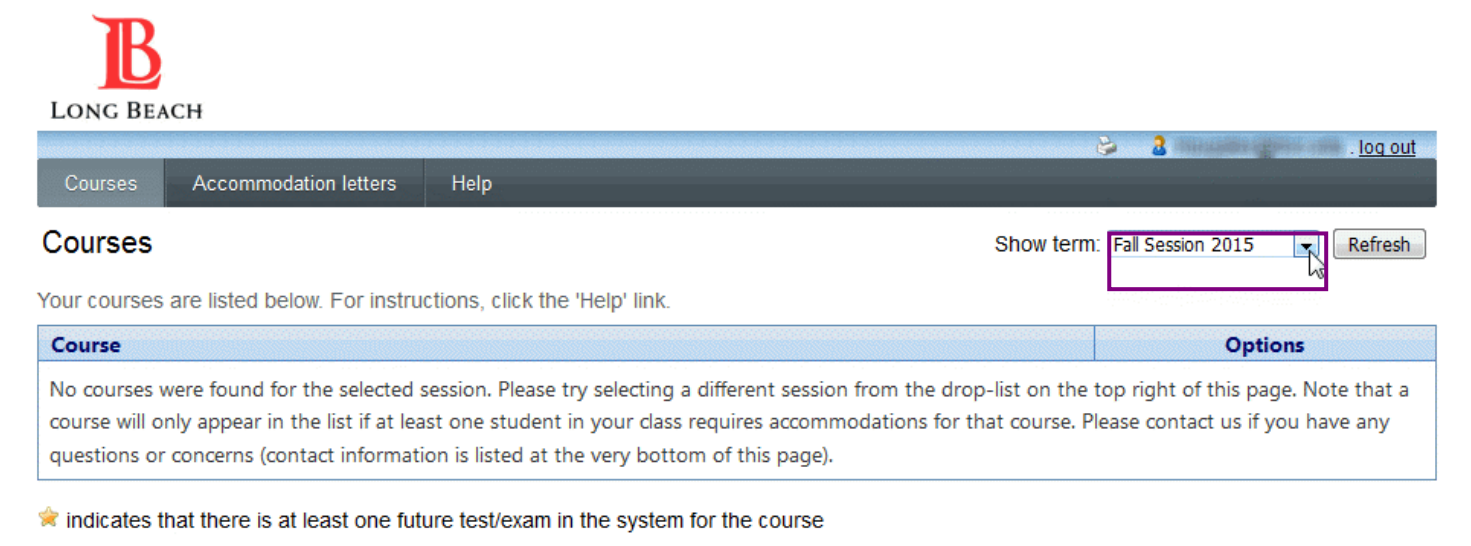

ClockWork Online Student Access

From the menu, select the term.

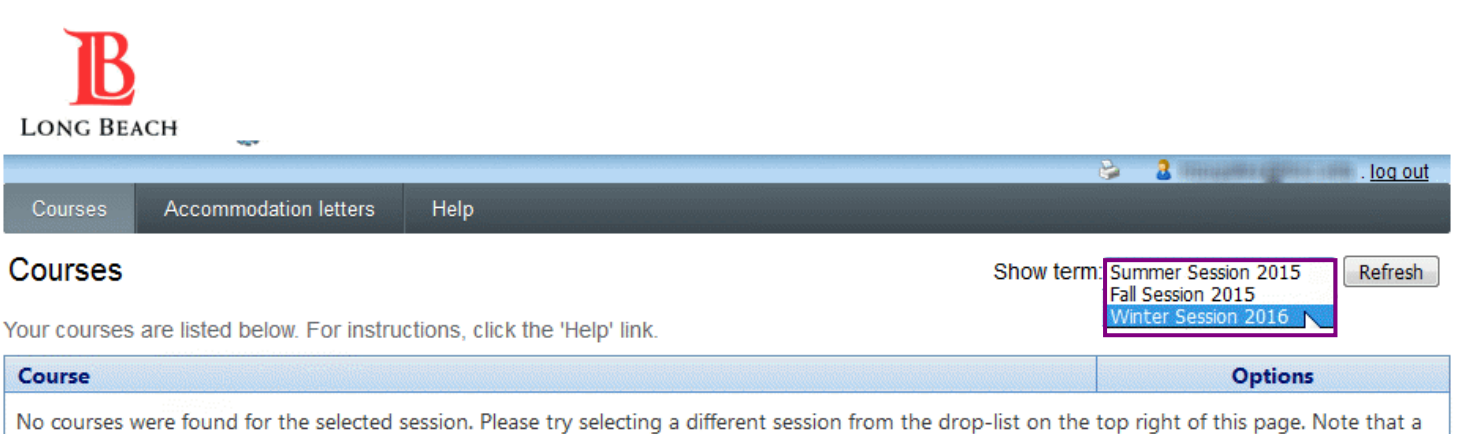

course will only appear in the list if at least one student in your class requires accommodations for that course. Please contact us if you have any questions or concerns (contact information is listed at the very bottom of this page).

indicates that there is at least one future test/exam in the system for the course

5

With the correct course selected, click "Accommodation Letters" to see any students in a specific course whom have requested accommodations.

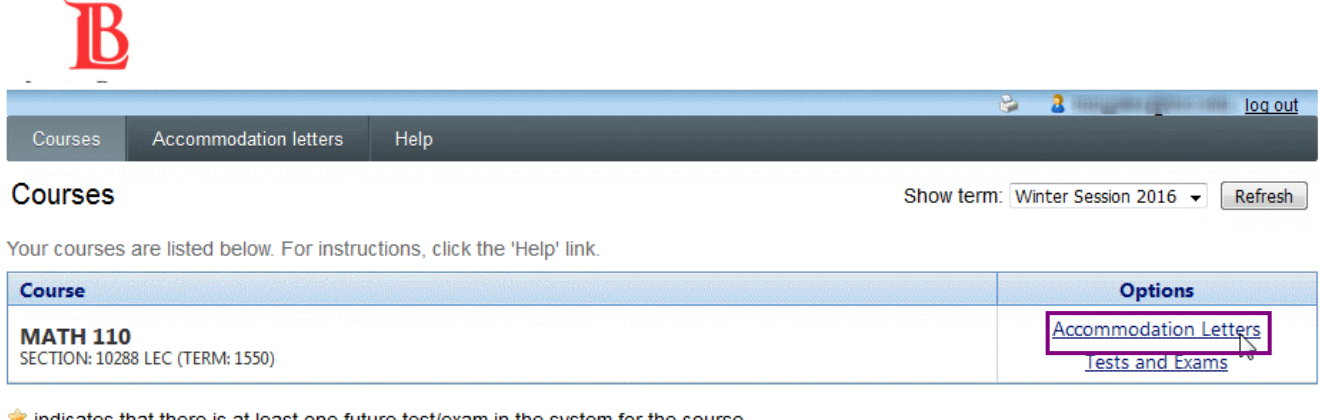

indicates that there is at least one future test/exam in the system for the course

ClockWork Online Student Access

All disabled students who are enrolled in the selected course and have submitted letters will display alongside any student whose accommodation letter you have confirmed receipt of. Select the student whose accommodation letter you would like to view by clicking the button next to their name and selecting "view letter".

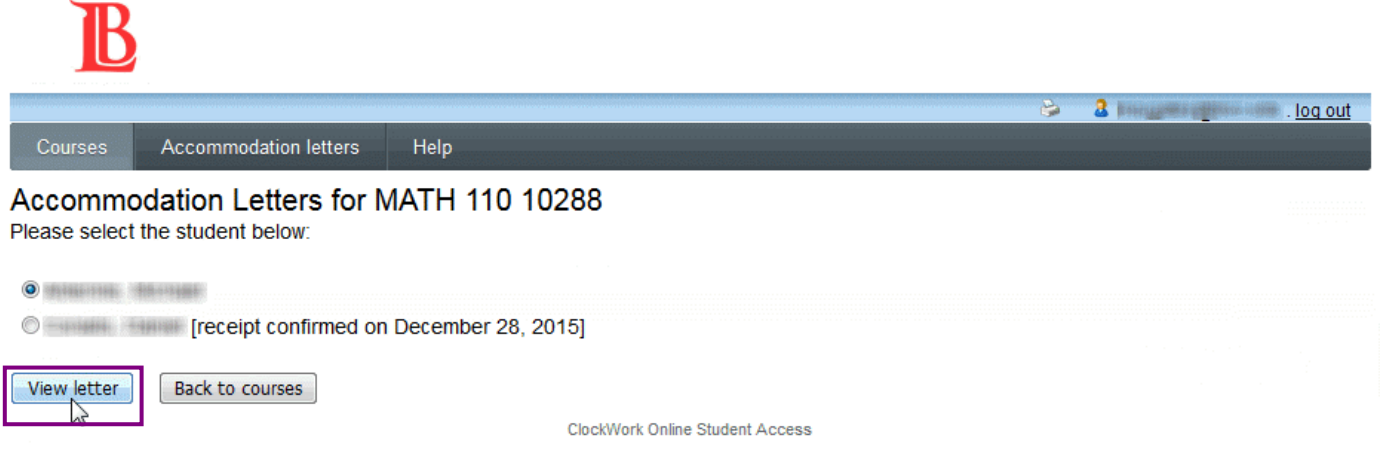

On the next page, please select the "review PDF letter" button.

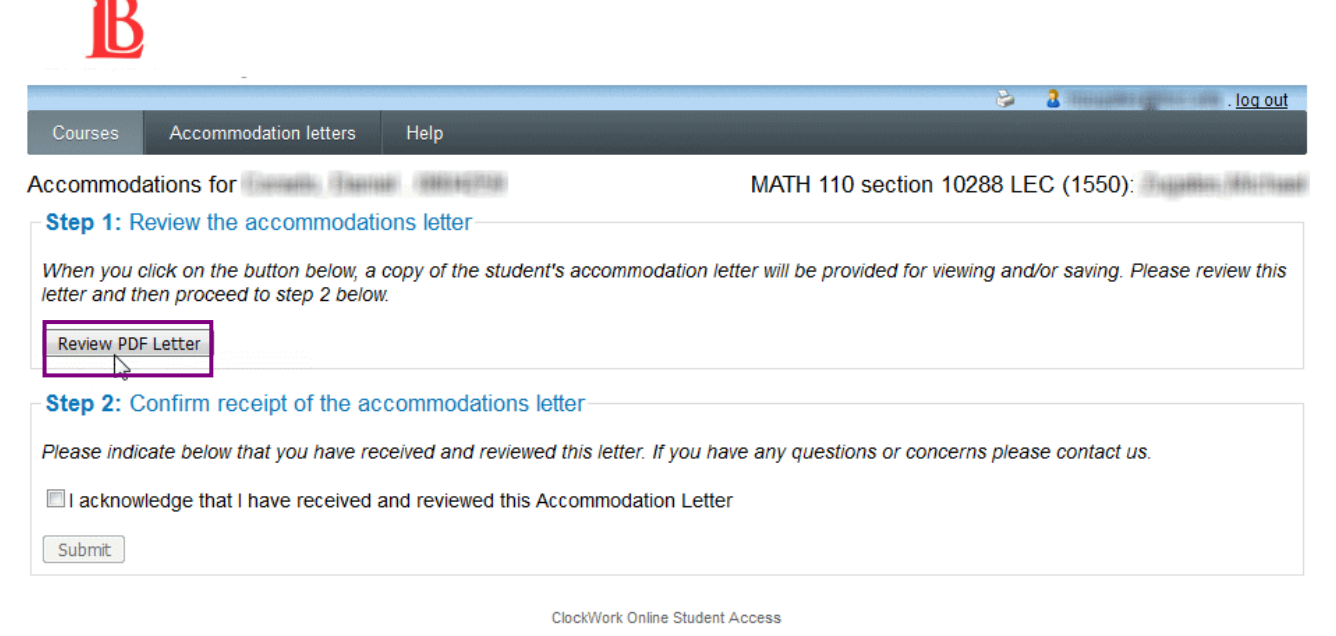

A pdf file will pop up in your browser (if it is blocked, please select "allow"). Then select "ok".

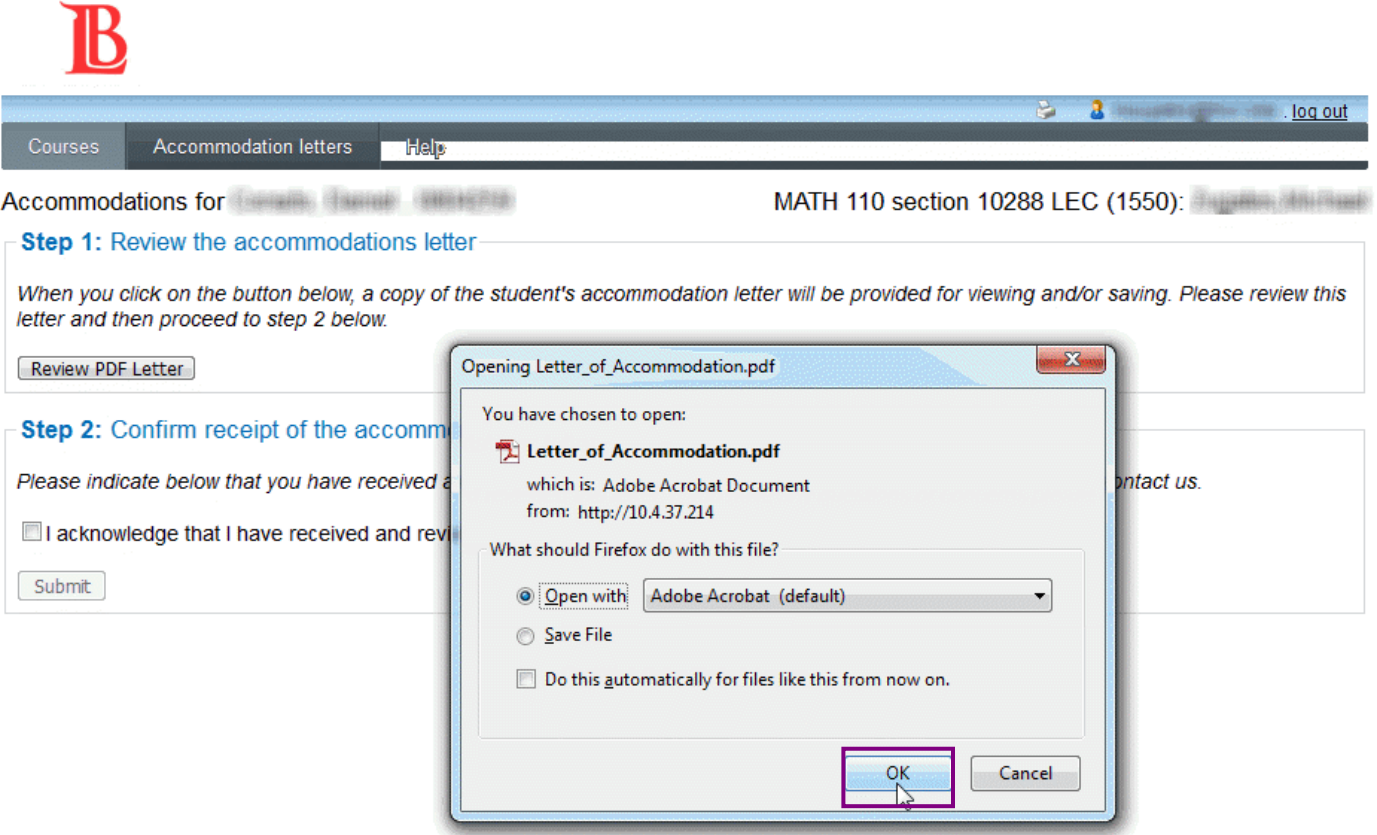

The student's accommodation letter including applicable accommodations and a general message are enclosed, please read it in its entirety. You may save or print this file for future reference.

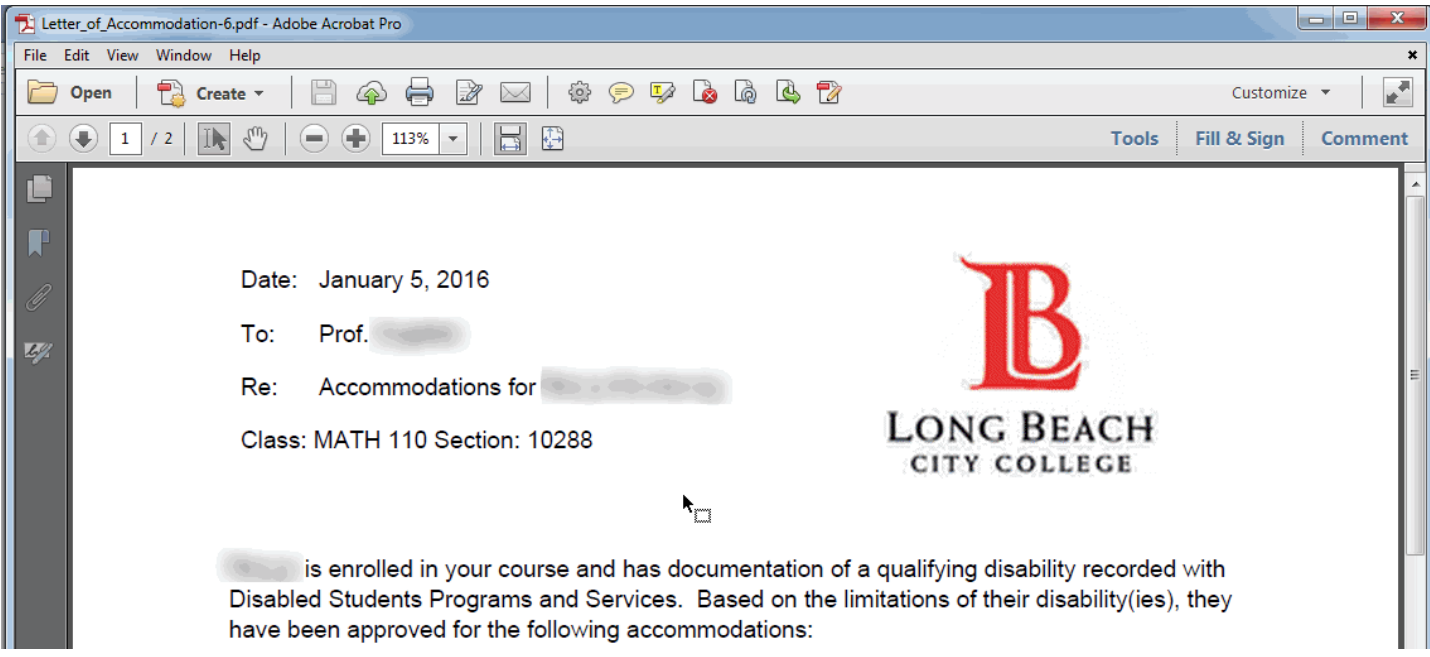

After closing the file, please select the checkbox indicating that you have reviewed the letter and then select "submit".

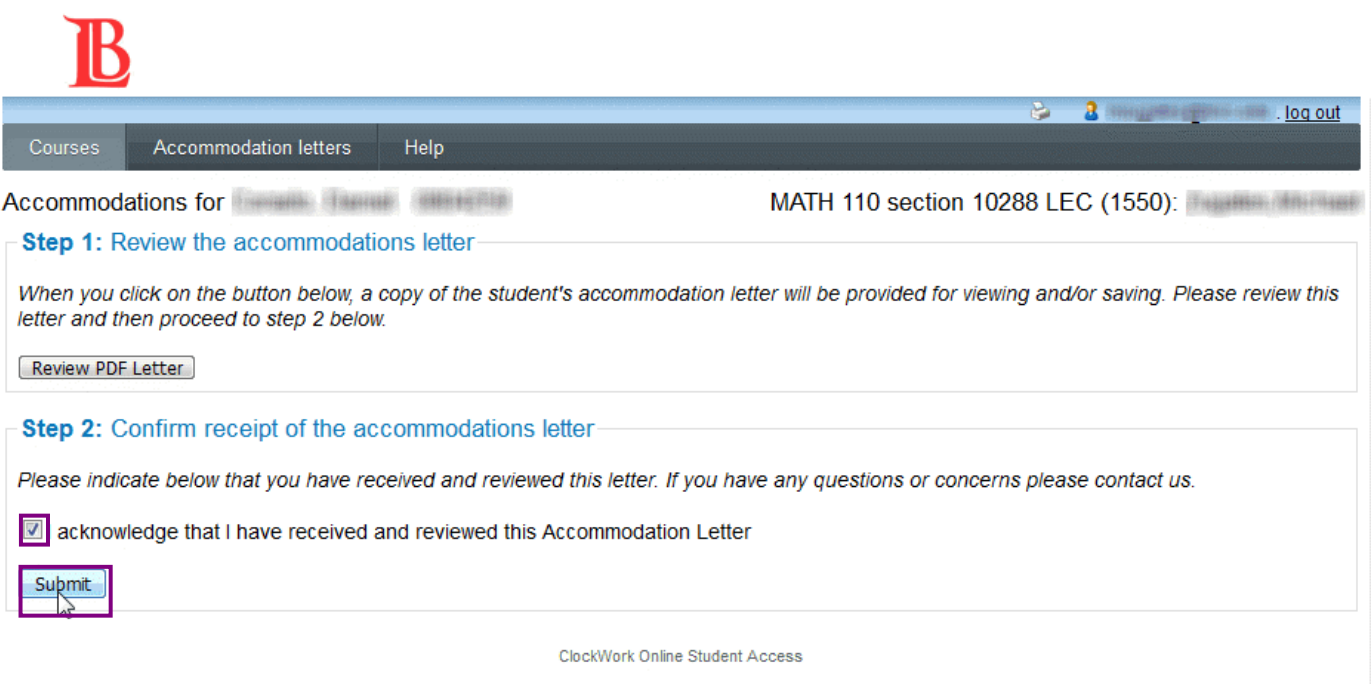

The date that the accommodation was viewed will be saved. Select the "accommodation letters" button to view all letters that have been sent by students in your class.

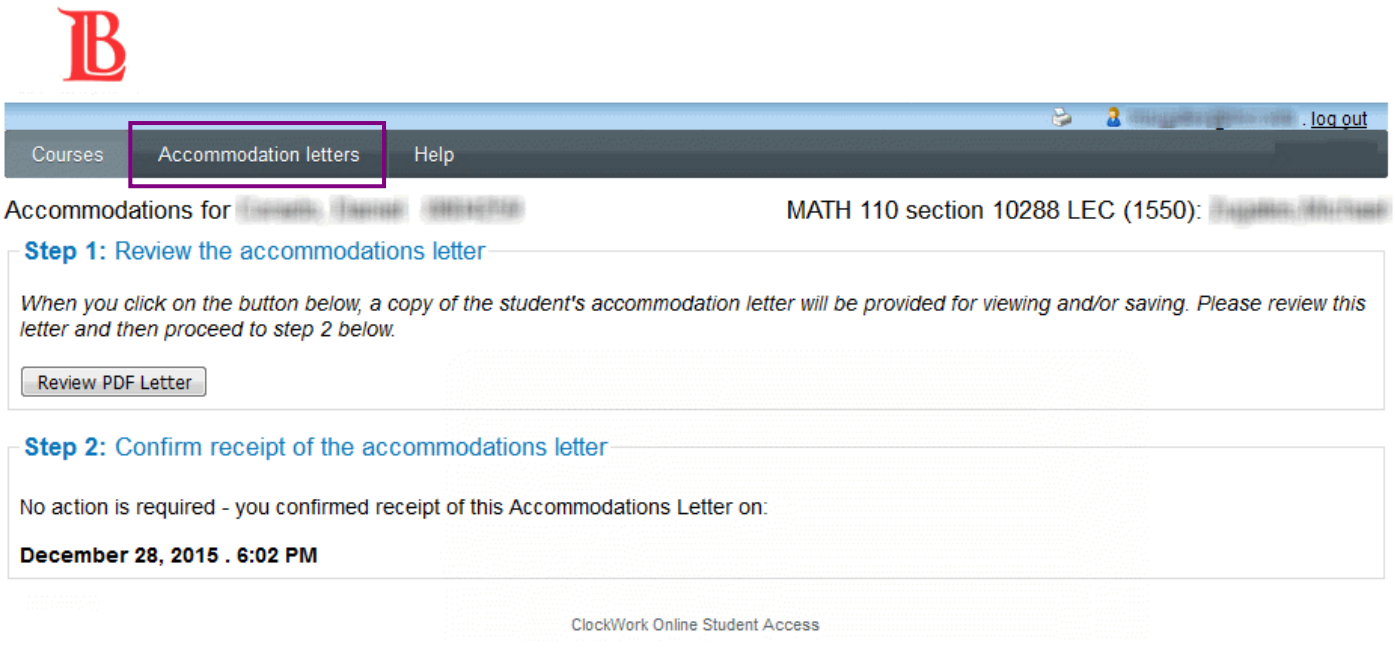

All accommodation letters that have been submitted for any of your classes during the term selected will display. Select "view letter" to view any file at a later time.

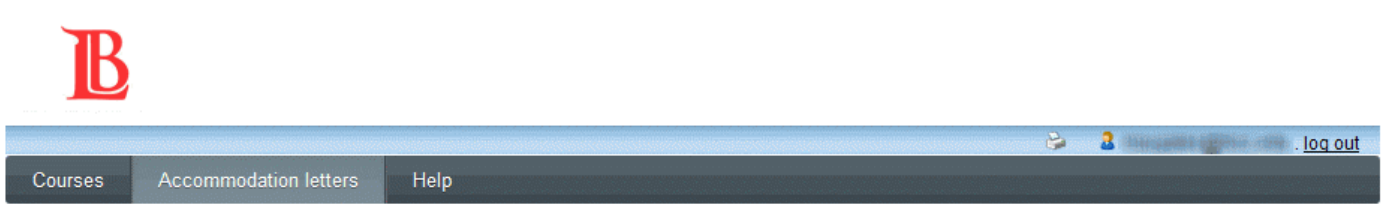

#### **Accommodation Letters**

Show term: Winter Session 2016 - Refresh

Accommodation letters for your students that are currently available are listed below. The 'Your confirmation' column lists the date that you confirmed receipt of the accommodation letter; blank entries mean that you have not yet confirmed receipt for that letter. To view a list of student letters by course, click the 'Courses' link above.

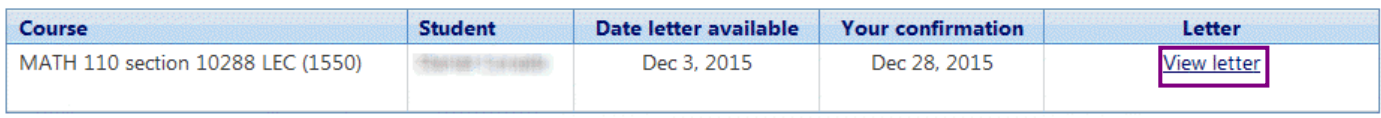

ClockWork Online Student Access

When done click "log out".

### <span id="page-8-0"></span>**3. Uploading Testing Information and Documents**

Your online Clockwork account may be used to upload student testing information and materials. Only the instructor who submitted the test and certified DSPS staff may access testing materials. All provided testing documents are stored on a secure LBCC server and treated as highly confidential.

Click the link below to start.

<https://clockwork.lbcc.edu/clockwork/user/instructor/default.aspx>

Please read the informational text and select the "courses" button.

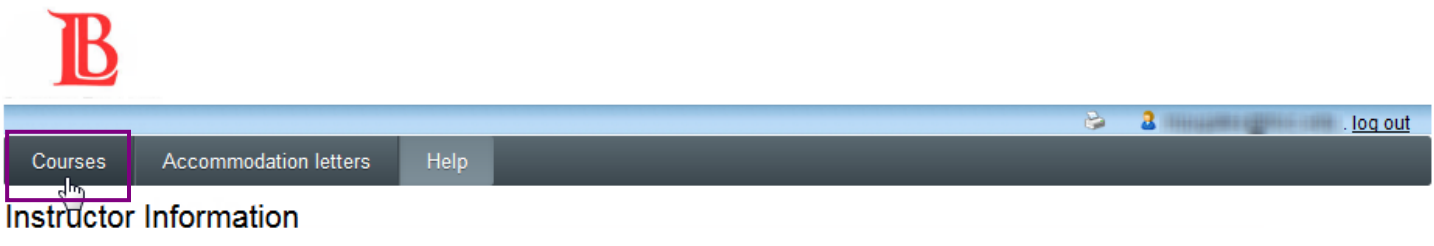

Welcome to the Instructor Information website. You can use this website to:

- View accommodations that have been assigned to your students
- Tell us about your upcoming mid-terms, tests or quizzes

Please click the courses link in the menu in order to get started. You will be asked to login using your school login account.

ClockWork Online Student Access

Enter your LBCC employee ID and password. Then click "Log In".

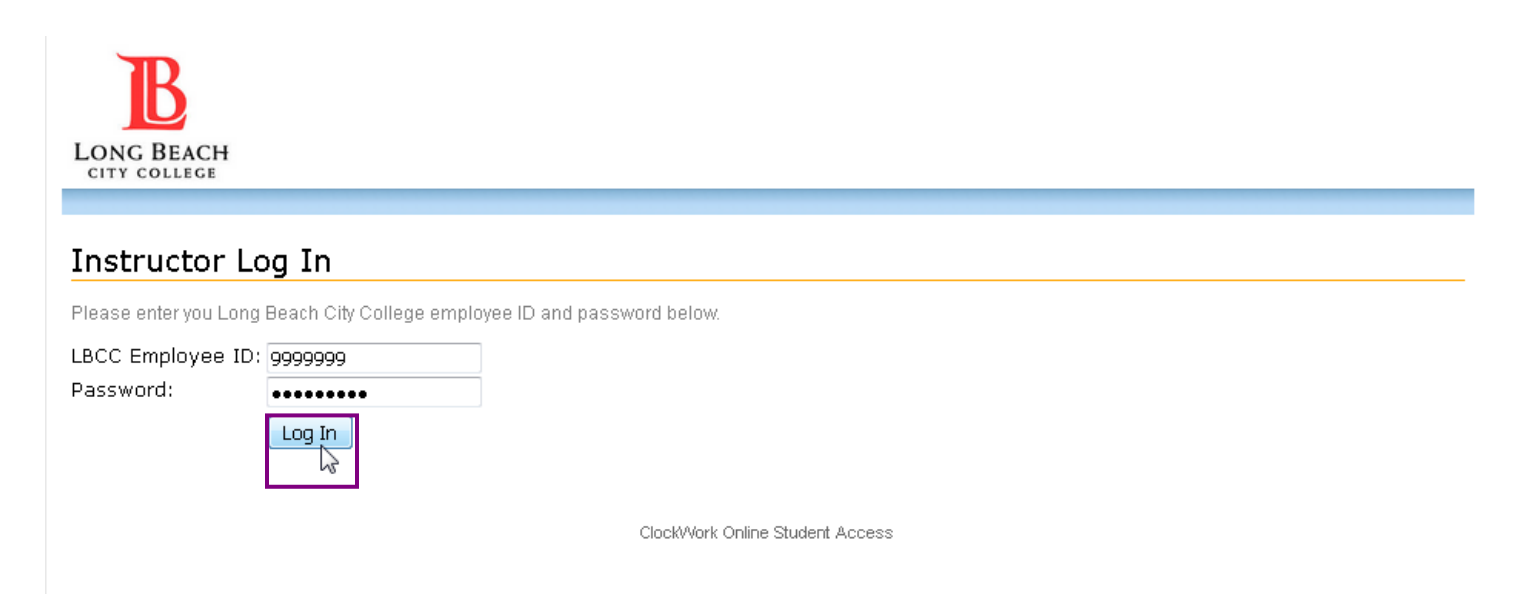

Please verify that the correct term is selected. You may view different terms by selecting the down-arrow to the right of the "show term" menu.

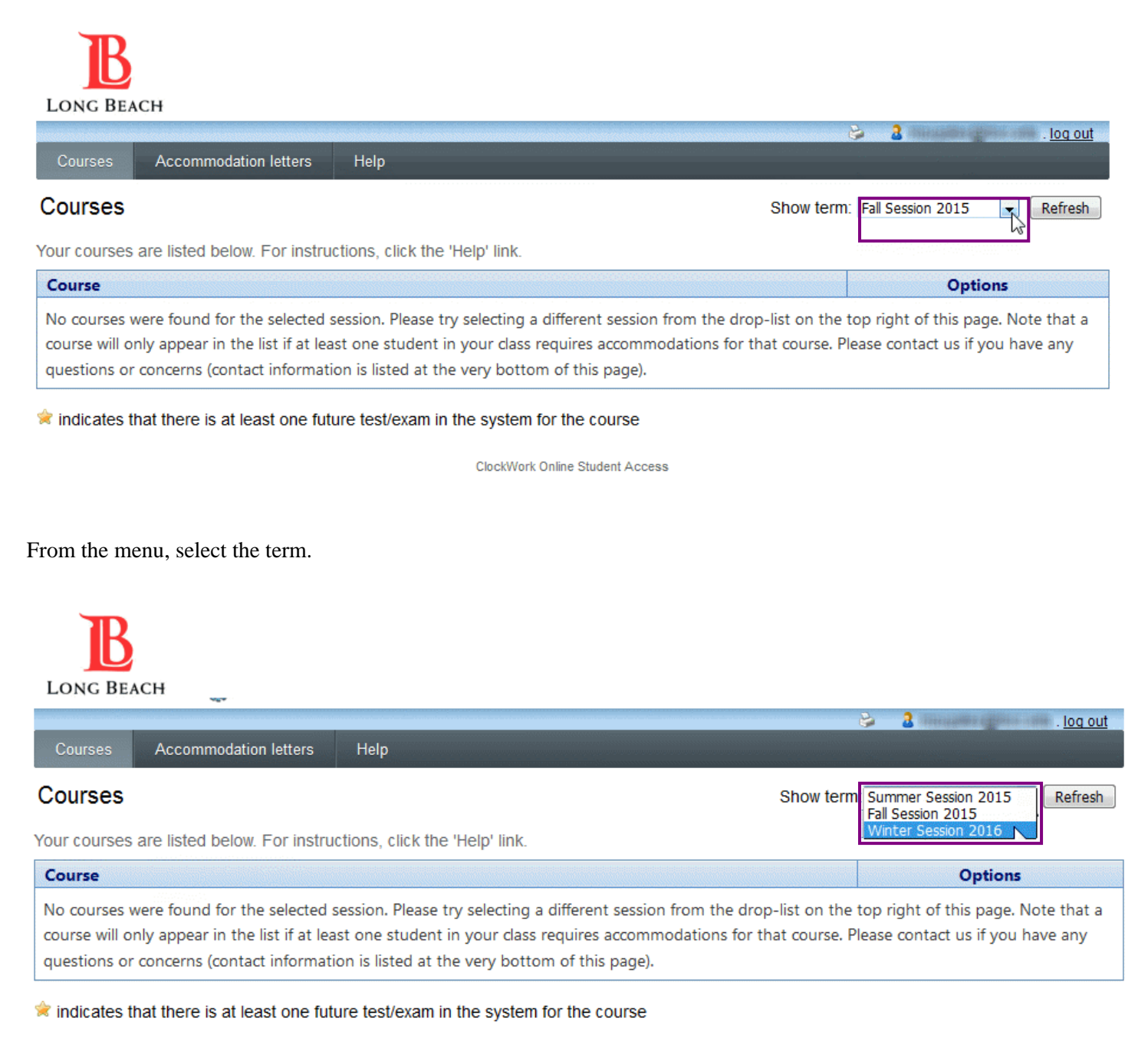

The term selected will display all of the courses you teach for that session. To continue, select "Tests and Exams" next to the course which has an upcoming exam.

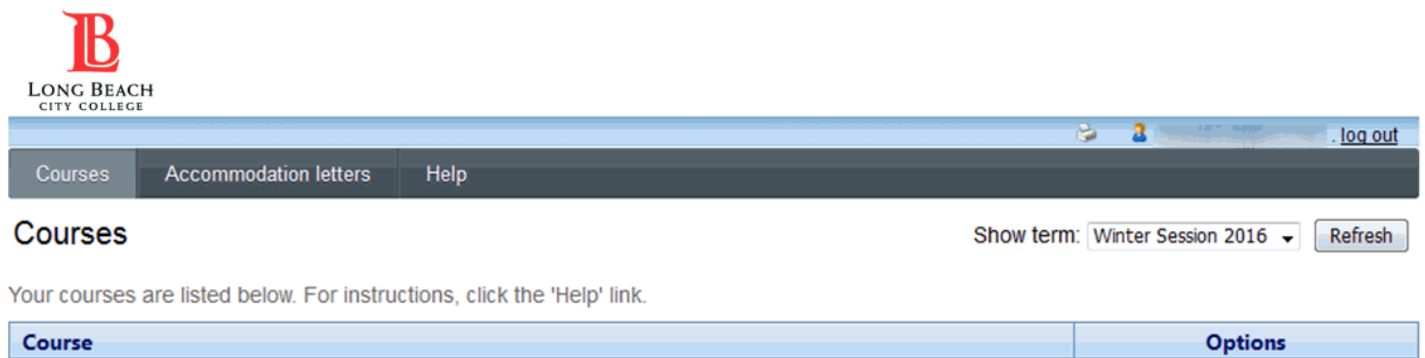

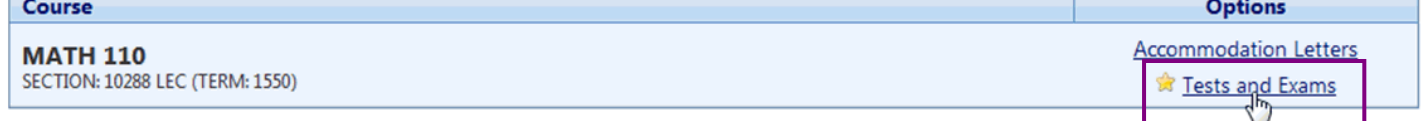

indicates that there is at least one future test/exam in the system for the course

This will bring you to the Test/Exam Information screen. The page will show any of your previously scheduled tests for the course selected, and allow you to schedule additional tests for the course. To schedule a new test, select the mini calendar to the right of the "Date of test" field box.

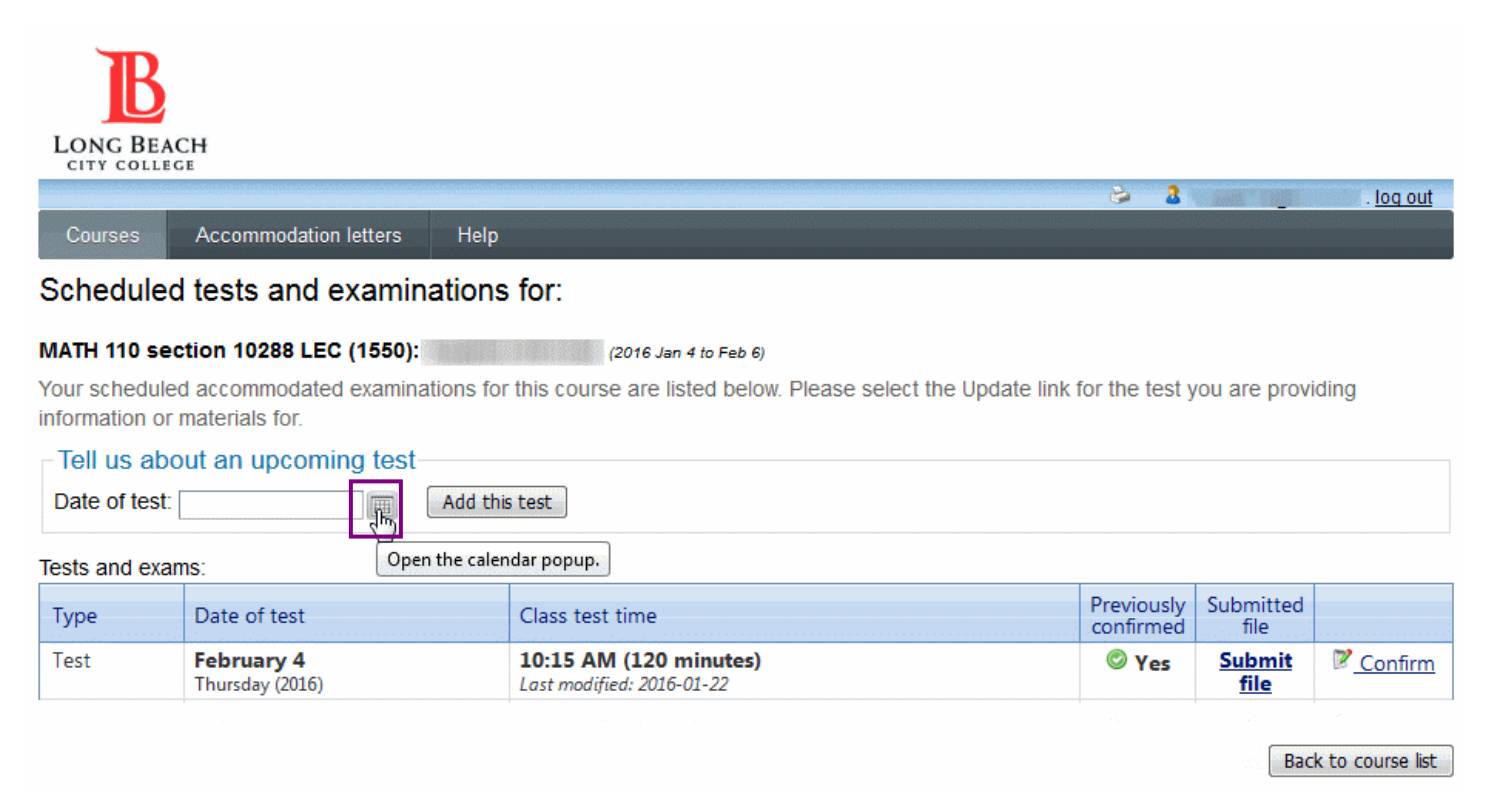

Select the date when the exam will actually be taking place. Use the arrows to navigate between months.

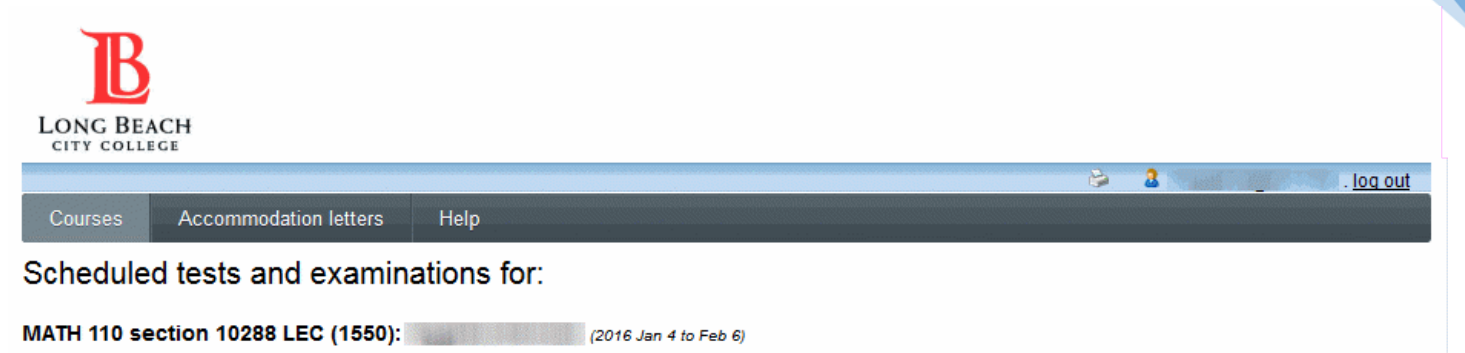

Your scheduled accommodated examinations for this course are listed below. Please select the Update link for the test you are providing information or materials for.

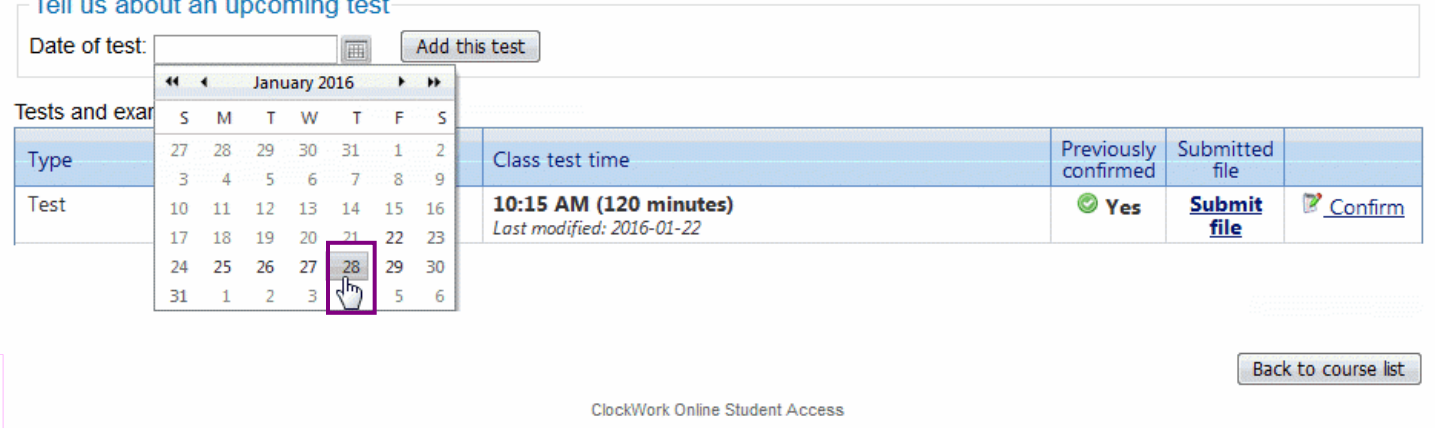

Then select "Add this test".

 $\pm$  m

**Contract Contract** 

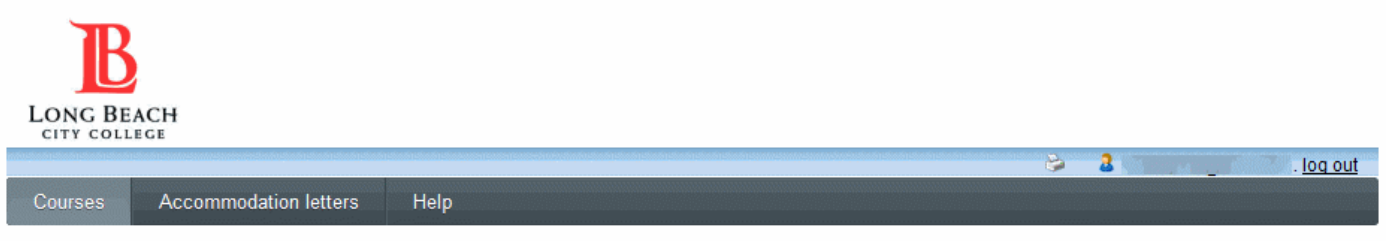

### Scheduled tests and examinations for:

#### MATH 110 section 10288 LEC (1550): (2016 Jan 4 to Feb 6)

Your scheduled accommodated examinations for this course are listed below. Please select the Update link for the test you are providing information or materials for.

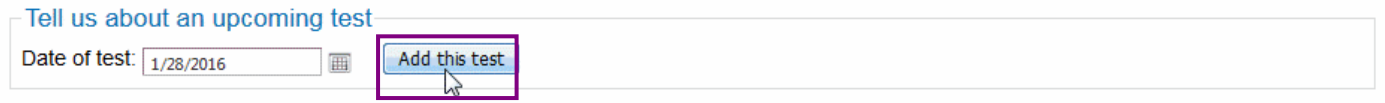

#### Tests and exams:

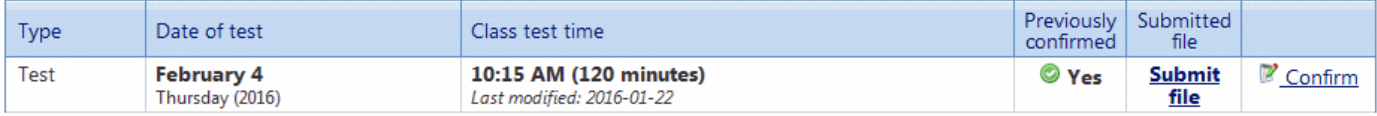

Back to course list

The course, term, and test date previously selected will automatically populate on this page. You may select "cancel" at any time during the following steps to start over. Select the mini clock to the right of the "Test start time" text box to continue.

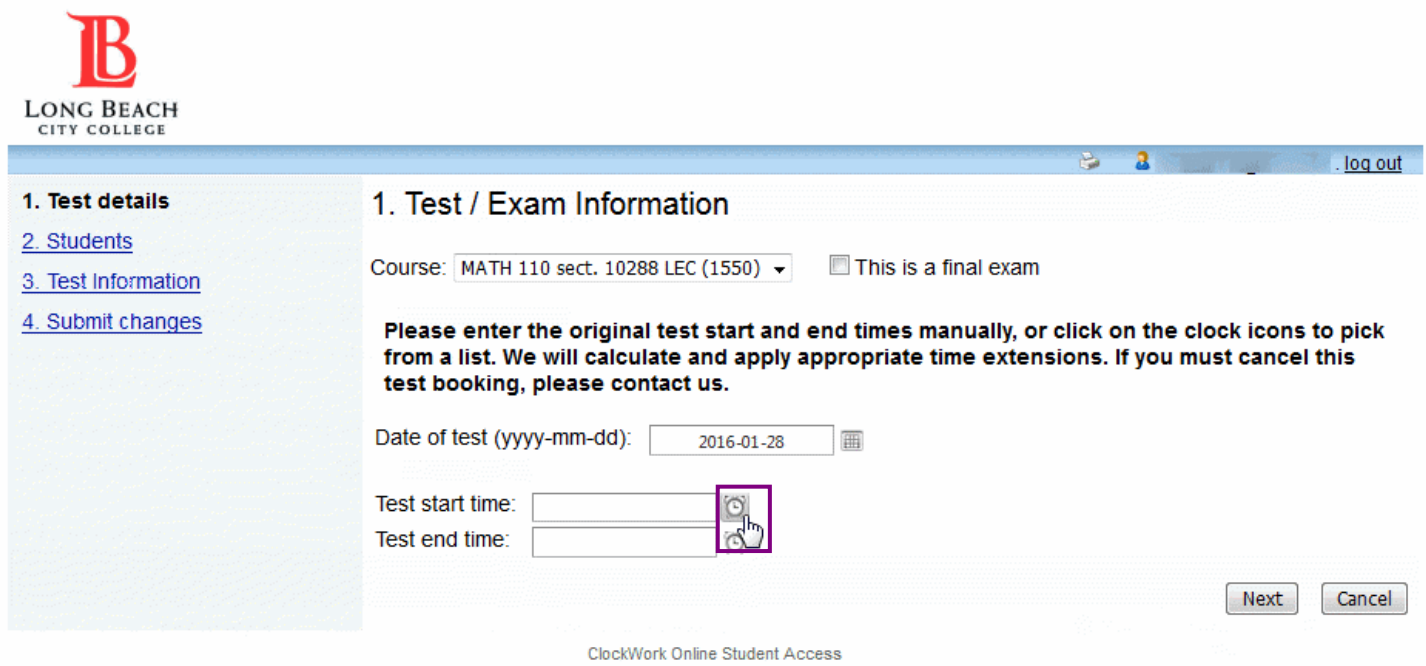

Select the time the course starts and repeat for the time the course ends in the adjacent field. Do not include additional testing time as our office will account for any extra time.

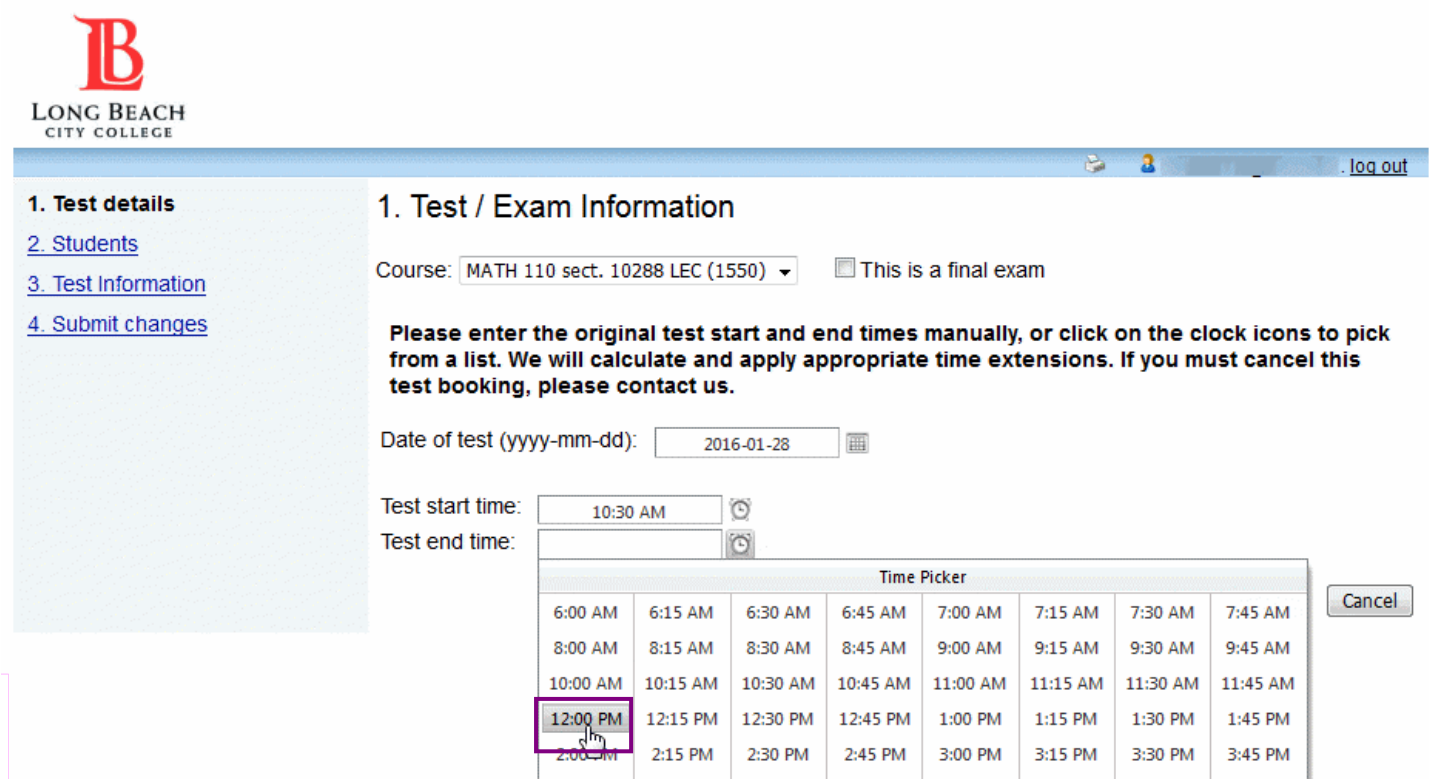

If your course does not start or end at any of the times available, you may delete and type the minutes manually using your keyboard.

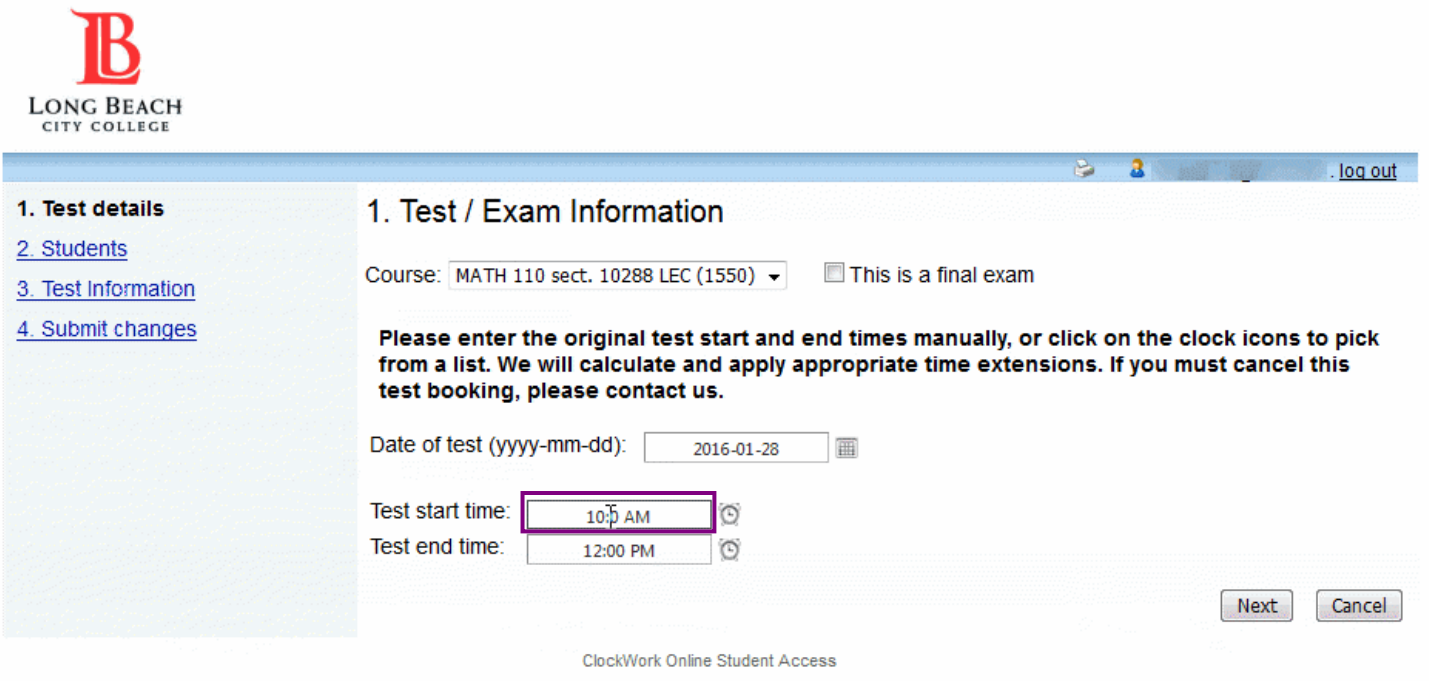

With the correct times entered, click "Next".

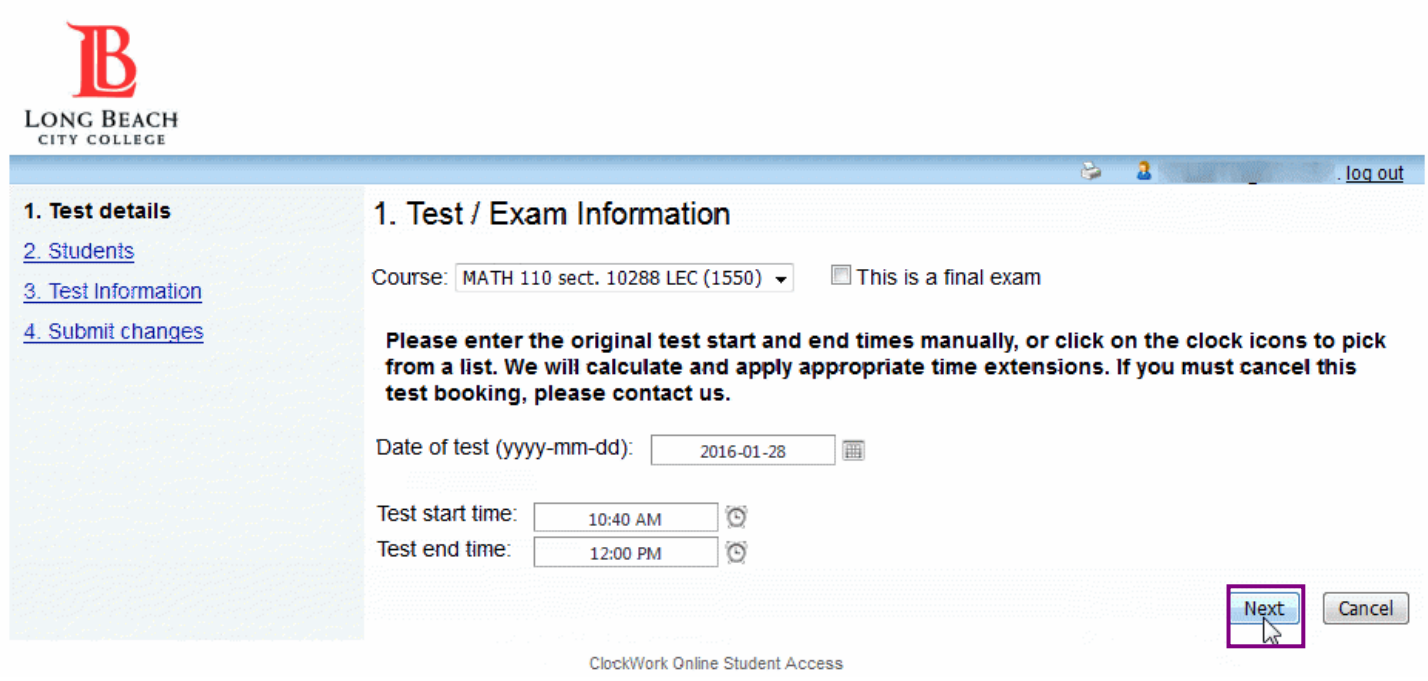

Review the students who have scheduled this test with our office and the scheduled for test times. If a student is scheduled for a test time that does not match the length of the test for your class, please contact our office at 562-938-4558 or dspstest@lbcc.edu. When ready, select "Next".

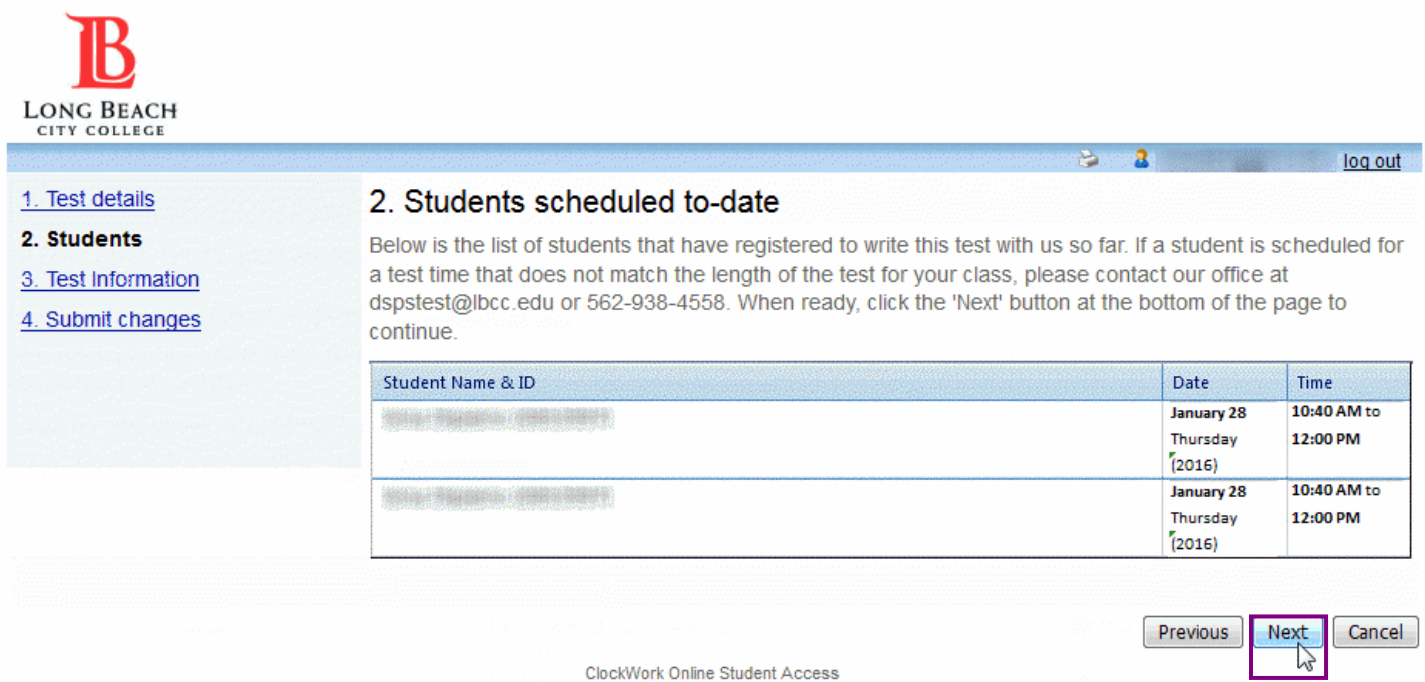

This page asks for detailed information on how the test will be transported and administered. Please complete the questions according to your tests parameters.

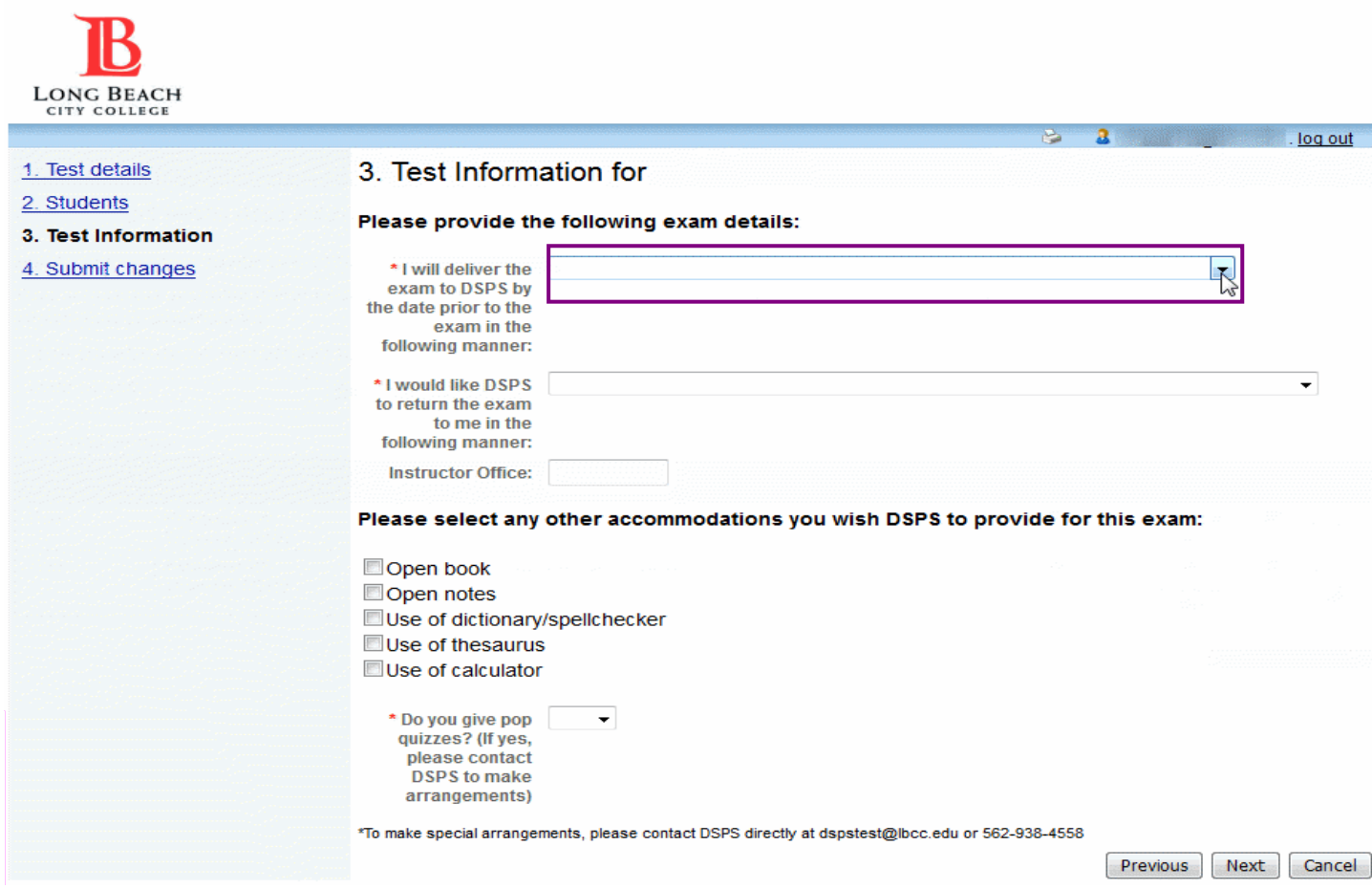

If any required questions are not answered the system will display a red indicator next to it.

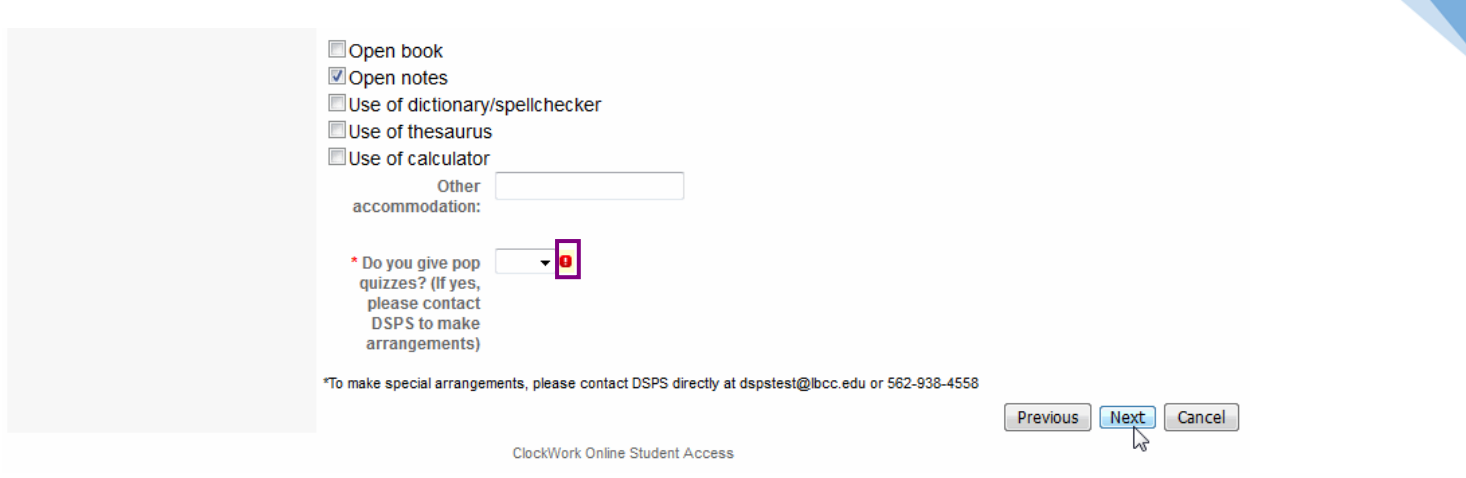

16

Once the requested information has been provided, click "Next".

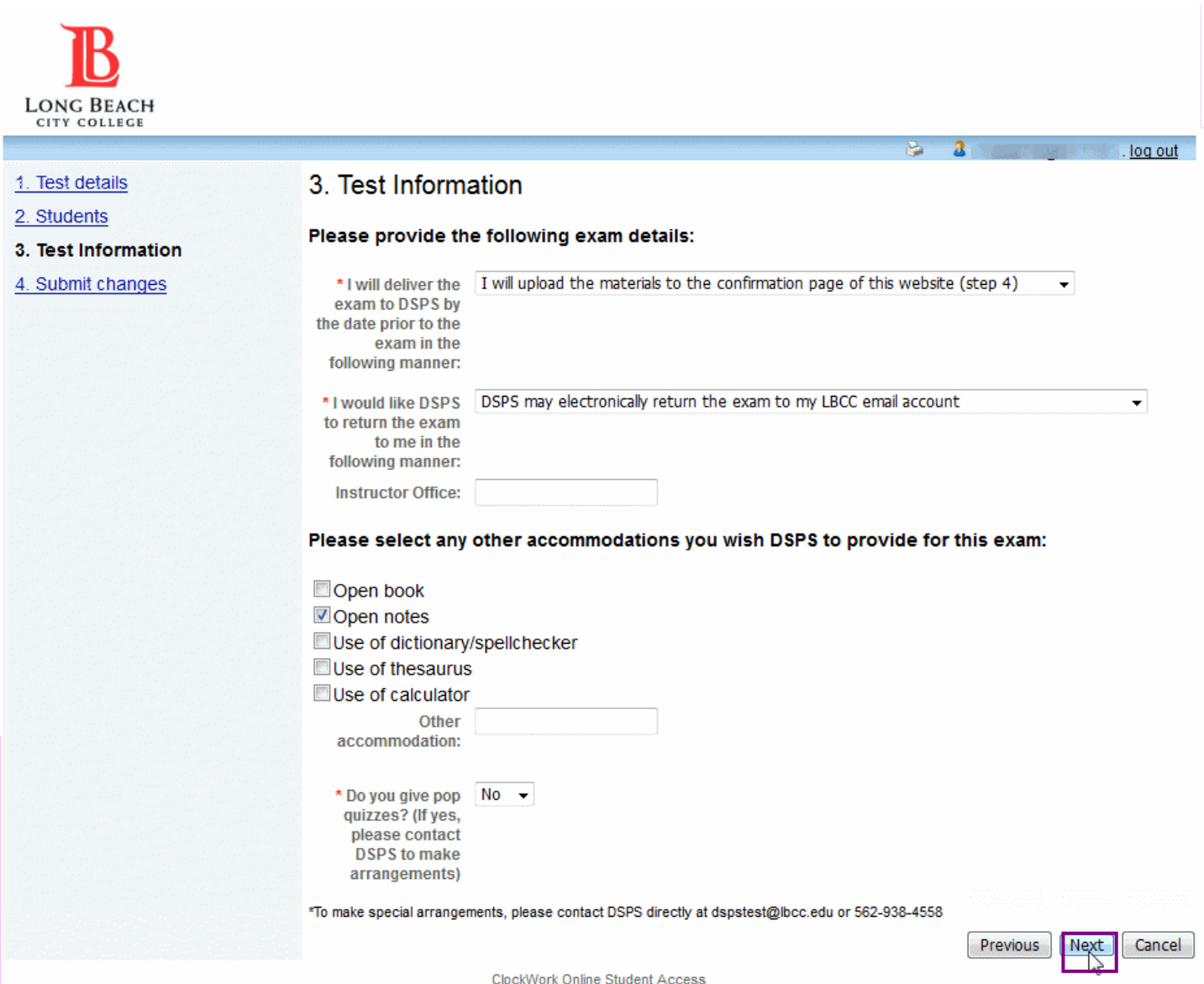

The last page allows instructors to review the listed information and upload documentation. Click the "select" button to search for the actual examination file.

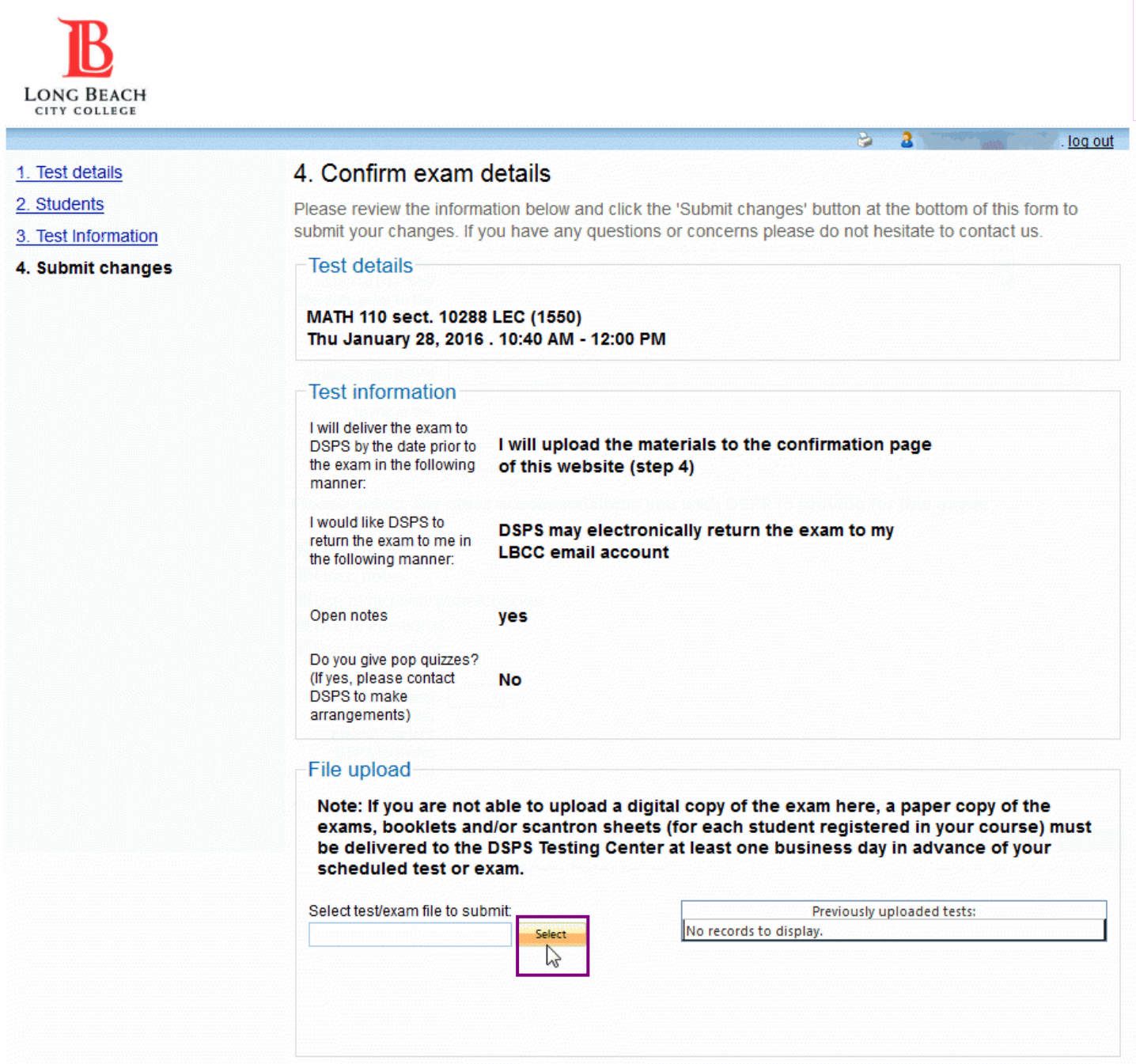

Navigate to the folder in your computer that holds testing materials and select the file that needs to be uploaded. It is recommended that instructors use the naming convention (your actual lastname, firstname, term, year, course, course number, exam number) for identification purposes. Once a file has been correctly uploaded, you should see the file name in to the right of the "select" bar. If desired, you may print a copy for your records by selecting "please print a copy…"

When ready, select "Submit Changes" to finalize the test.

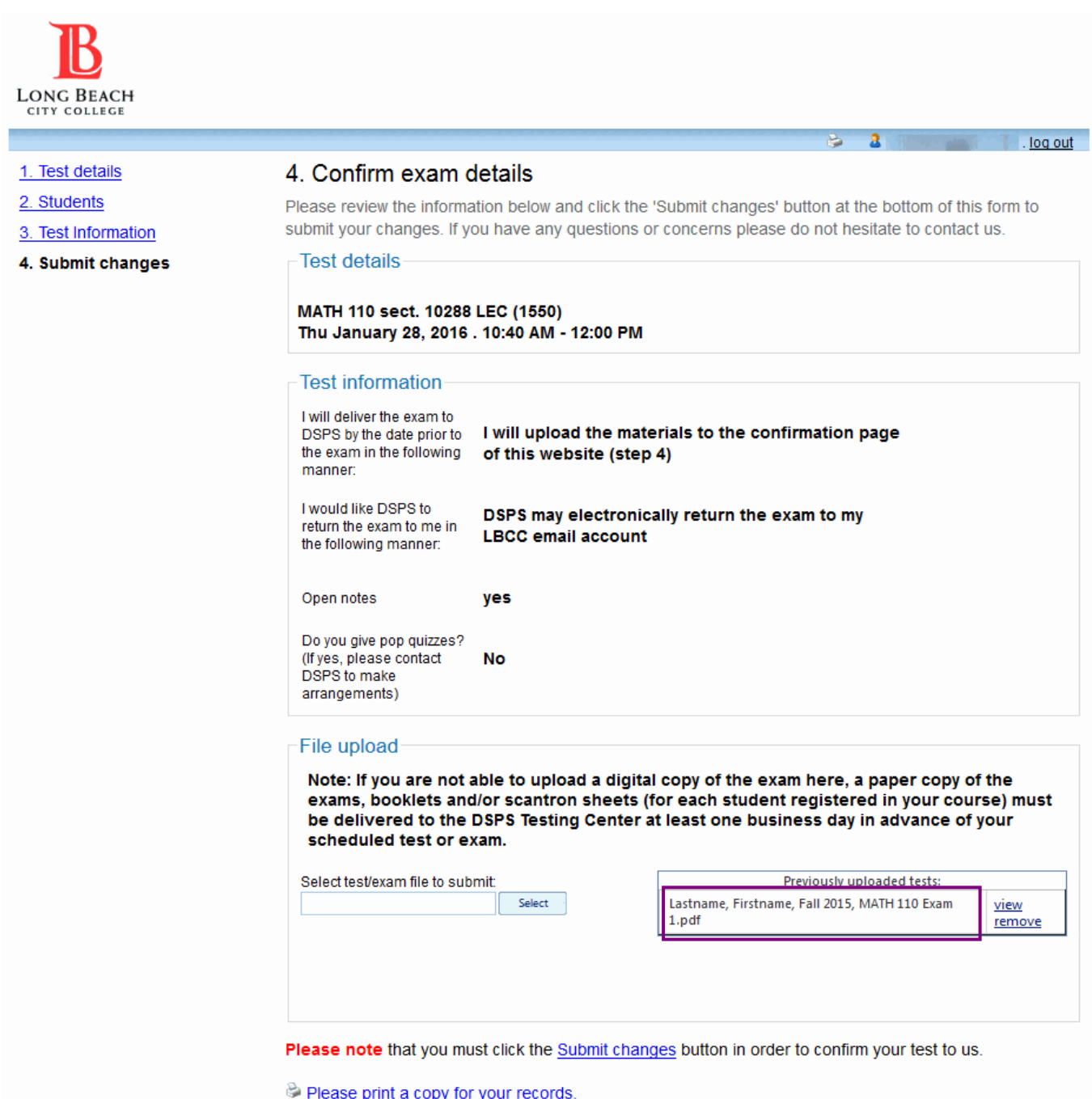

18

If successful, the system should display the following message. Select "back to test listing" to confirm the test.

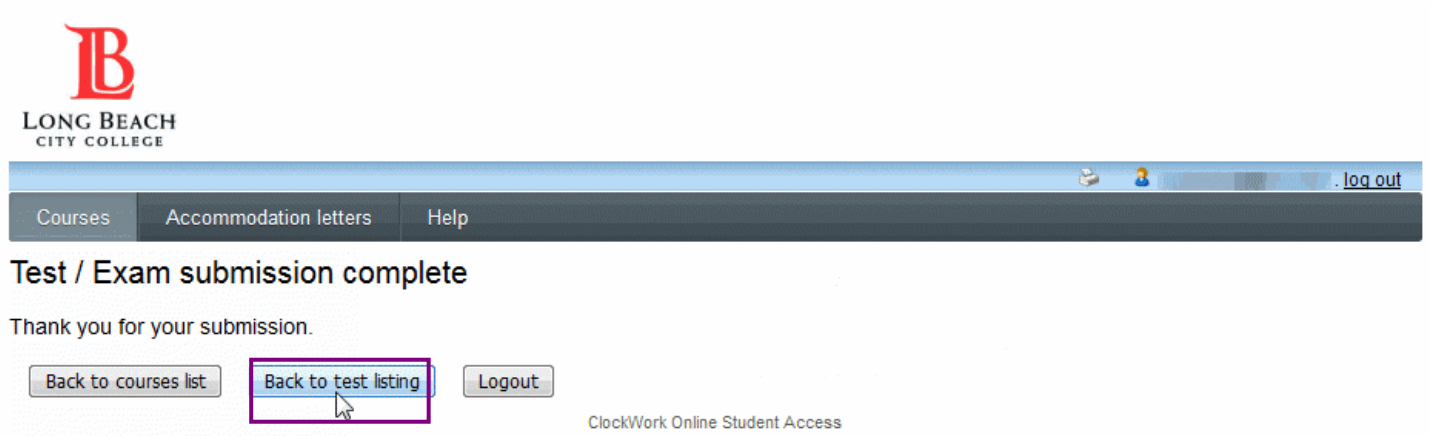

You will be brought back to the scheduled examinations page. You may select "confirm" to change any of the test characteristics previously entered. Follow the steps shown above to change any test items. When done, select "log out".

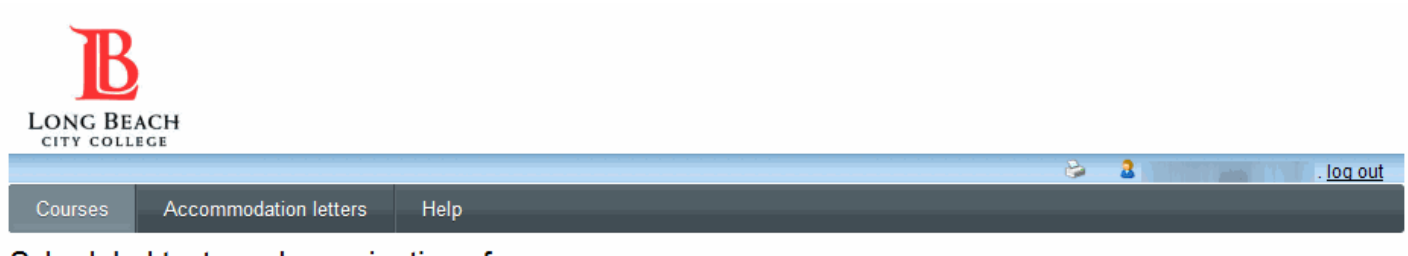

#### Scheduled tests and examinations for:

#### MATH 110 section 10288 LEC (1550): **Mathematic 10 (2016 Jan 4 to Feb 6)**

Your scheduled accommodated examinations for this course are listed below. Please select the Update link for the test you are providing information or materials for.

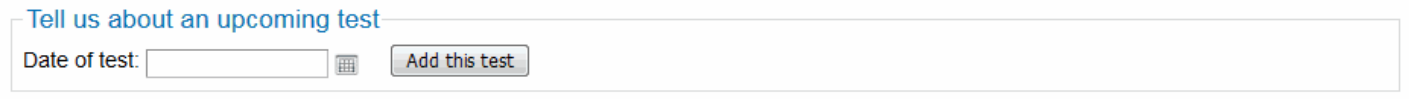

#### Tests and exams:

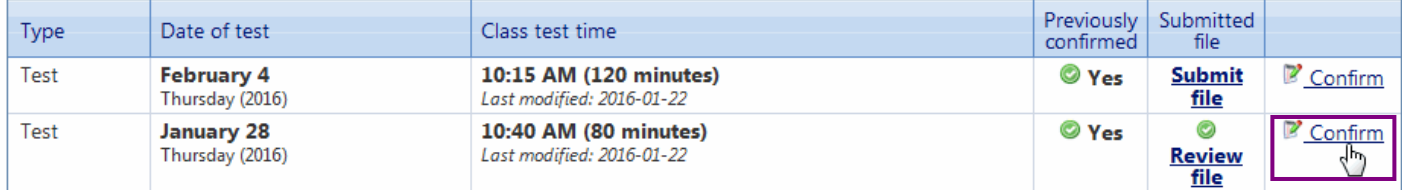

Back to course list

## <span id="page-19-0"></span>**4. Revising Testing Information and Documents**

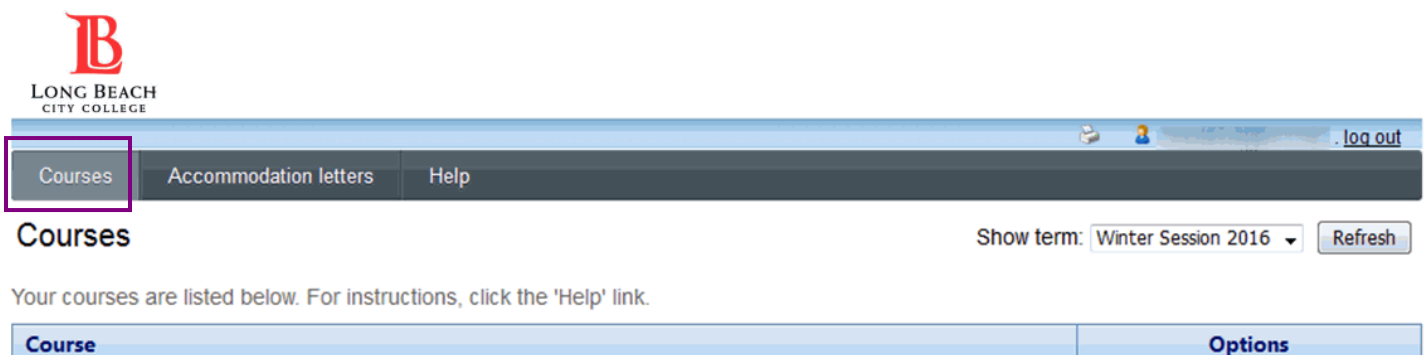

Select the "courses" button using the ribbon at the top and then select "tests and exams".

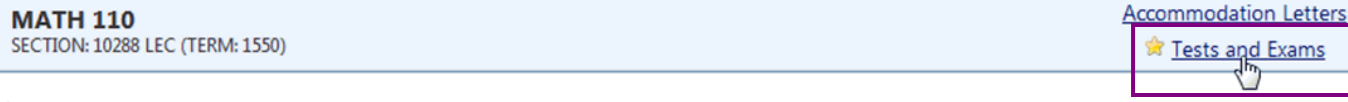

indicates that there is at least one future test/exam in the system for the course

Select "confirm" to change any of the test characteristics previously entered.

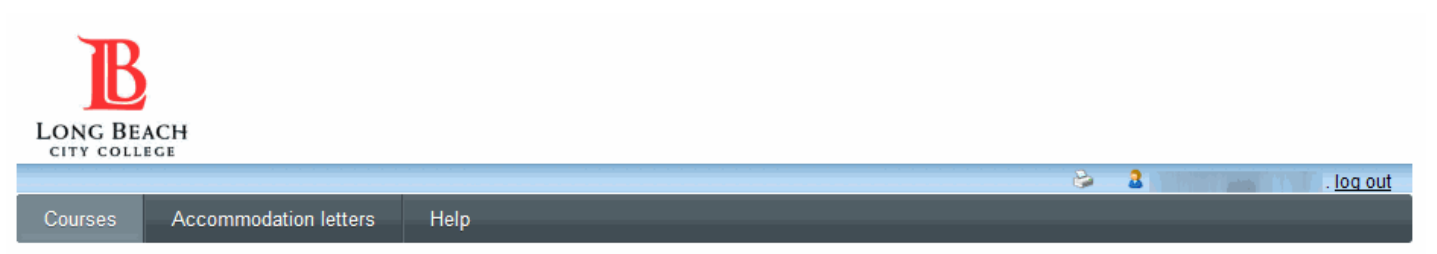

#### Scheduled tests and examinations for:

#### MATH 110 section 10288 LEC (1550): (2016 Jan 4 to Feb 6)

Your scheduled accommodated examinations for this course are listed below. Please select the Update link for the test you are providing information or materials for.

#### $\mathop{\sqsubset}\nolimits$ Tell us about an upcoming test

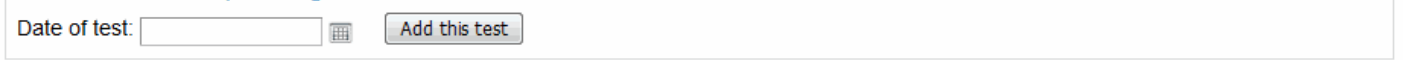

#### Tests and exams:

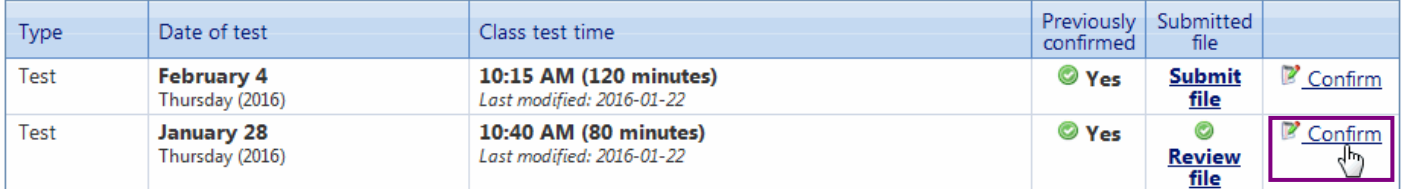

Back to course list

Update the values using the same steps outlined in section 3.

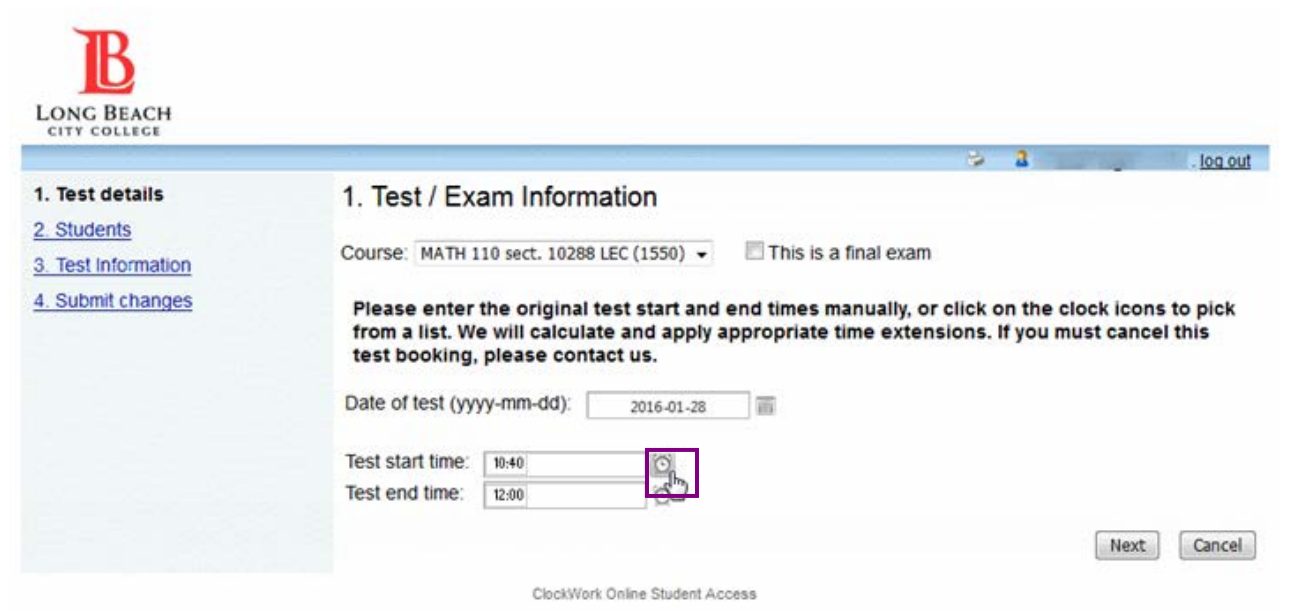

Click "submit changes". You will receive a confirmation and your test will be updated in our system.

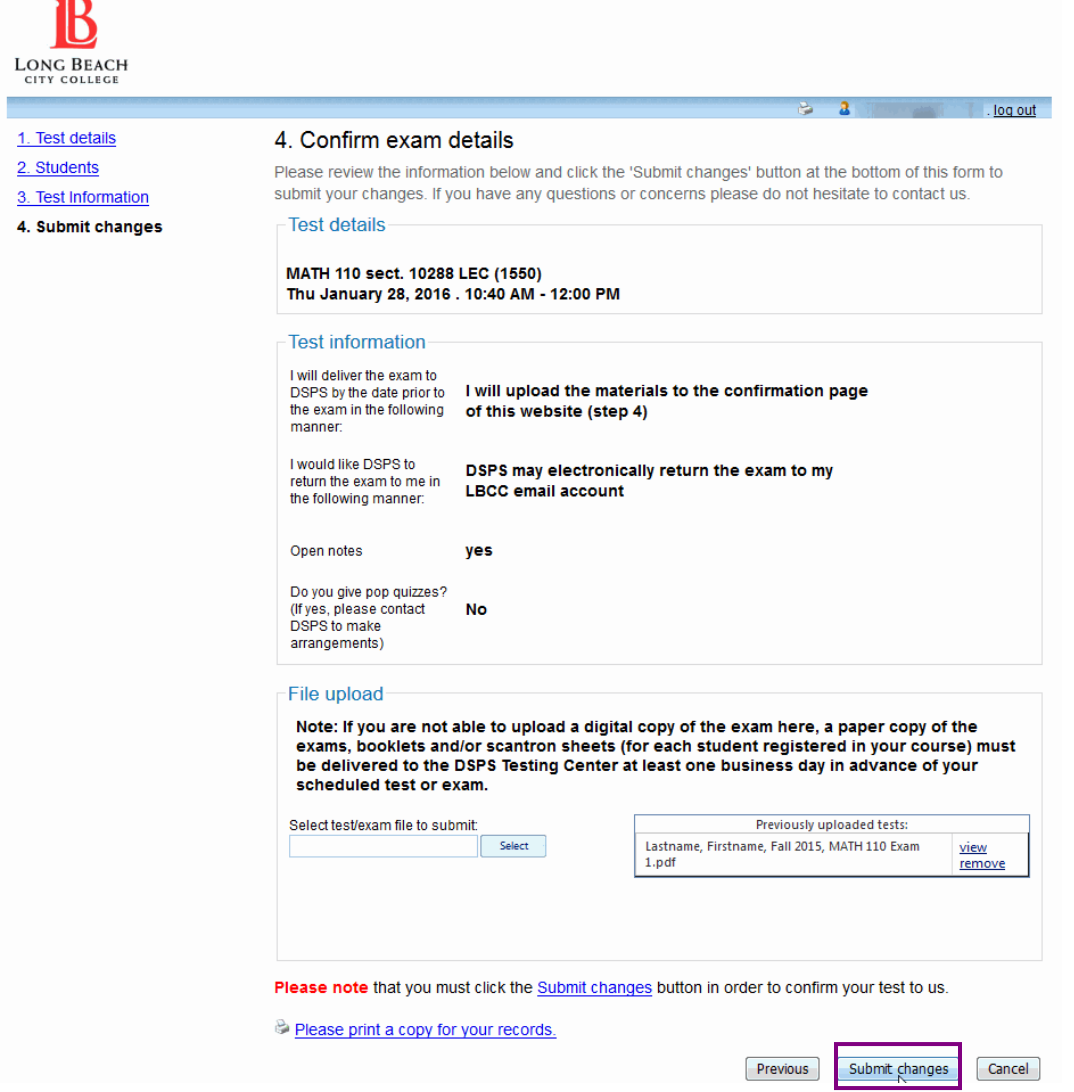

**Last Revised: Tuesday, September 26, 2017**